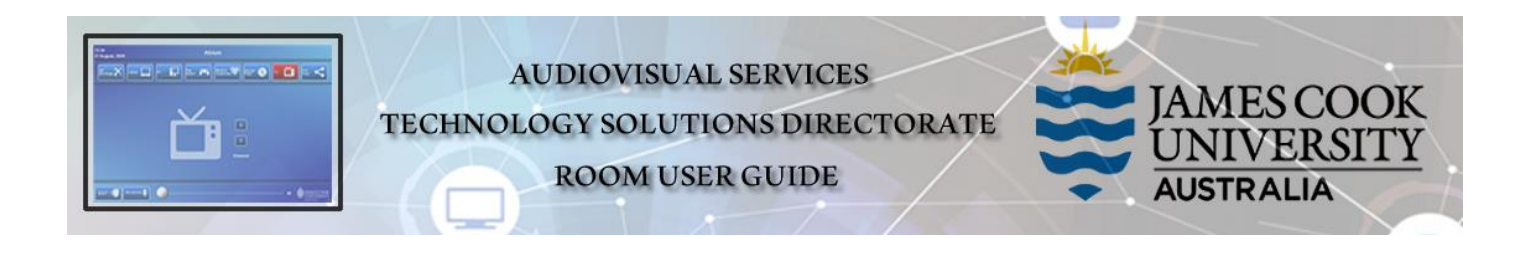

## Room layout

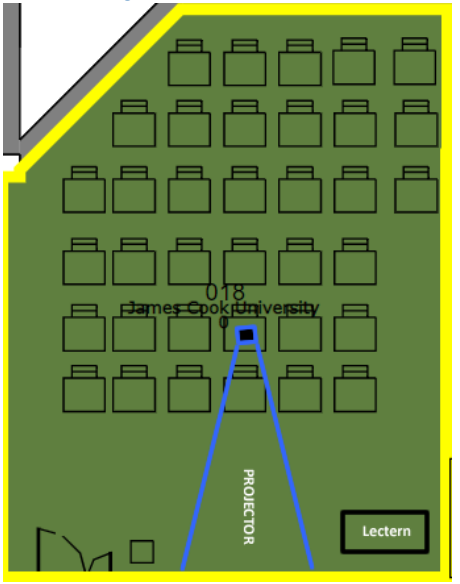

#### AV system

- ➢ 1x Projector
- ➢ Touch Panel for AV control
- ➢ AiO Desktop PC
- ➢ Document camera
- ➢ 1x Video camera (Panopto)
- ➢ Lecture capture (Panopto)
- ➢ Microphone wireless (lapel & handheld)
- $\triangleright$  HDMI cable with adapters

A whiteboard is located behind the projector pull down screen

## Touch Panel Used for all interaction with the AV system

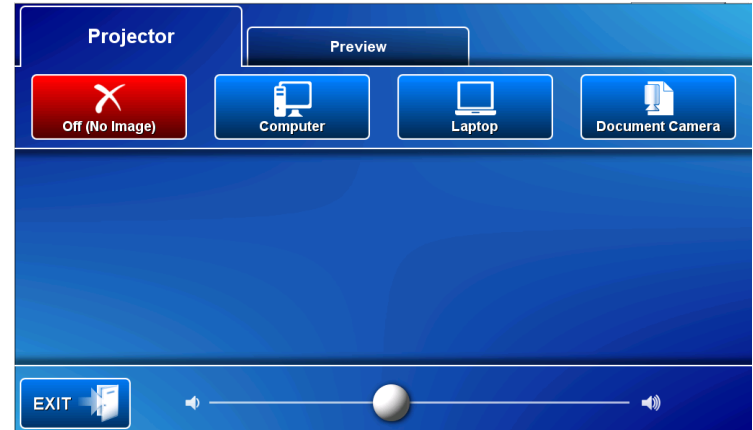

## Activate the AV System

 $\triangleright$  Touch the panel to activate the AV system

# Desktop PC display

➢ Hold down the **Windows key** and press the **P-key** on the keyboard to access the PC display settings. Select 'Duplicate' on the floating menu. To show PowerPoint with notes, select 'Extend' from the floating menu.

# Panopto Lecture Capture

- ➢ **Audio** the presenter's desk microphone is permanently connected to the AV system and is used to record the presenter's voice.
- ➢ **Presenter Video** a fixed ceiling mounted camera records a view of the presenter.
- ➢ **Presentation** touch a media button on the touch panel to add a presentation to the recording.

#### Show Presentation

Touch the **Projector** tab

- ➢ **Show Desktop PC**  Touch the **Computer** button
- ➢ **Show Laptop**
	- 1. Connect the HDMI cable
	- 2. Enable the laptop's dual display (Duplicate/mirror)
	- 3. Touch the **Laptop** button

#### ➢ **Show Document camera**

- 1. Place the object or document on the tray
- 2. Adjust the view using the controls on the device
- 3. Touch the **Document Camera** button

### Volume control

➢ Touch and slide the **Volume** button to adjust the playback volume of the PC or laptop. Ensure the PC/laptop volume is turned up and not muted.

## Support

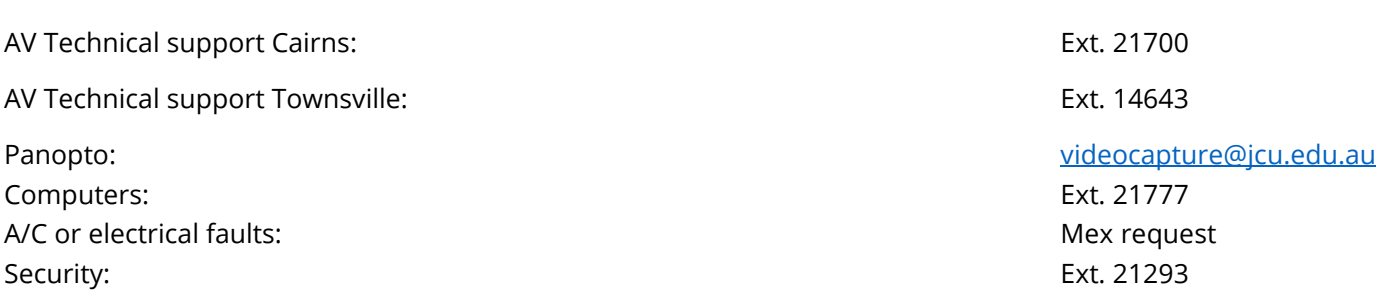